# Lotto Sorcerer's Apprentice User's Guide

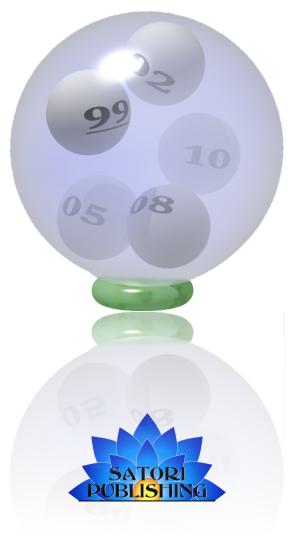

©2019 Satori Publishing All Rights Reserved. w w w . s a t o r i p u b l i s h i n g . c o m

## Trademarks and Legal Notices

©2019 Satori Publishing. All Rights Reserved.

Satori Publishing P.O. Box 8566 Michigan City, Indiana 46361-8566 U.S.A. http://www.satoripublishing.com

Lotto Sorcerer's Apprentice<sup>TM</sup> is a trademark of Satori Publishing. Lotto Sorcerer's Apprentice is also protected by international copyrights (©2019 Satori Publishing). All Rights Reserved.

All trademarks are the property of their respective owners.

Except where noted, screenshots in this manual are from the Mac OS X Snow Leopard (10.6) version of Lotto Sorcerer's Apprentice. The appearance of the screens from other operating systems will be reasonably similar to the views displayed here.

## Table of Contents

| Trademarks and Legal Notices                                                                              | 2         |
|----------------------------------------------------------------------------------------------------|-----------|
| Menu Directory                                                                                            |           |
| Conventions Used in this User's Guide                                                                     |           |
| Lotto Sorcerer's Apprentice End User License Agreement                                                    |           |
| System Requirements                                                                                       | IC        |
| Resig Operations                                                                                          | т.        |
| Basic Operations                                                                                          | 1         |
| Quick Tutorial                                                                                            | 12        |
| Main Window                                                                                               |           |
| Drawing History Tab                                                                                       |           |
| Parameters Tab                                                                                            |           |
| Suggestions Tab                                                                                           |           |
| Analysis Tab                                                                                              | 2         |
| Lottery Structure                                                                                         | 22        |
| Lottery Setup Wizard                                                                                      |           |
| Edit Lottery Settings                                                                                     |           |
| Delete Lottery                                                                                            | 26        |
| Lottery Data                                                                                              | 2-        |
| Clear Lottery                                                                                             |           |
| Prune Lottery                                                                                             |           |
| Purge Lottery                                                                                             | -         |
| Import Delimited Text File                                                                                |           |
| Purchase Lottery Data for Importing                                                                       |           |
| Subscriptions                                                                                             |           |
| Subscription Overview                                                                                     | _         |
| Cancelling a Subscription                                                                                 |           |
| Check Network Status                                                                                      |           |
| Check Subscription Status                                                                                 |           |
| Get Subscription ID                                                                                       |           |
| Utilities                                                                                                 | 4         |
| Backup Database                                                                                           |           |
| Copy Database to Desktop                                                                                  |           |
| Force Database Rebuild                                                                                    |           |
| Rebuild Lottery Definitions                                                                               |           |
| SQL Command Line Interface                                                                                |           |
| Restore Database                                                                                          |           |
| Backup "Lotto Sorcerer's Apprentice Files" Folder                                                         | 48        |
| Registration                                                                                              | 40        |
| Registration Overview                                                                                     |           |
| Registration Troubleshooting                                                                              | -         |
| If You Have Not Received Your Registration Codes                                                          |           |
|                                                                                                    |           |
| Appendices                                                                                                |           |
| Appendix A: Using the System Clipboard                                                                    |           |
| Appendix B: Web ScrapingAppendix C: Differences Between the Evaluation Version and the Registered Version |           |
| Appendix C: Differences between the Evaluation version and the Registered version                         | , 5<br>52 |

## Menu Directory

| File                                              |    |
|---------------------------------------------------|----|
| Enter Registration Code                           | 51 |
| Lottery Structure                                 |    |
| Delete Lottery                                    | 20 |
| Edit Lottery Settings                             |    |
| Lottery Setup Wizard                              |    |
| Lottery Data                                      |    |
| Clear Lottery                                     | 28 |
| Import Lottery Data                               |    |
| Import Delimited Text File                        | 31 |
| Purchase Lottery Data for Importing               |    |
| Lottery Data Subscription                         |    |
| Cancel Subscription                               | 36 |
| Check Network Status                              | 37 |
| Check Subscription Status                         |    |
| Get Subscription ID                               |    |
| Start Subscription                                |    |
| Subscription Troubleshooter                       | 40 |
| Prune Lottery                                     | 29 |
| Purge Lottery                                     | 30 |
| Utilities                                         |    |
| Backup "Lotto Sorcerer's Apprentice Files" Folder | 48 |
| Backup Database                                   | 42 |
| Copy Database to Desktop                          |    |
| Database Repair Tools                             |    |
| Force Database Rebuild                            |    |
| Rebuild Lottery Definition                        |    |
| Restore Database                                  |    |
| SQL Command Line Interface                        | 40 |

#### Conventions Used in this User's Guide

#### Menu Selection

Menus are referred to by using a greater-than symbol (">") between menu elements. For example, "Lottery Data > Lottery Data Subscription" means to choose the main menu item "Lottery Data", then, from the menu that appears, choose "Lottery Data Subscription", and then, from the submenu that appears, choose "Start Subscription", as shown in Figure 1.

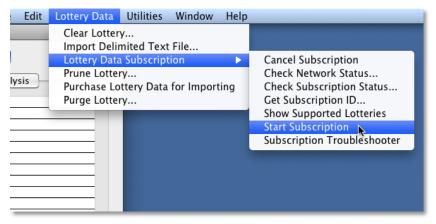

Figure 1.

#### Tab Selection

Tab selection is referred to in the same fashion as menu selection. For example, "Main Window > Parameters" means to choose the "Parameters" tab in the Main Window.

#### Ellipses in Menu Items

An ellipsis (...) at the end of a menu item indicates that an application needs additional user input to execute the item's command.

#### The "Main Window"

The "Main Window" refers to the primary window used by Lotto Sorcerer's Apprentice. The majority of activity takes place within this window, and closing this window terminates the program. Figure 2 shows screenshot of the Main Window:

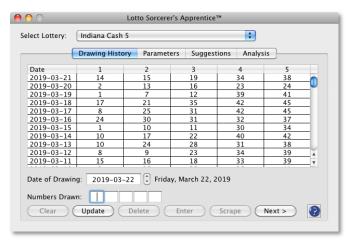

Figure 2.

## Lotto Sorcerer's Apprentice End User License Agreement

This "End User License Agreement" ("Agreement"), dated February 19, 2019, supersedes all prior Agreements. Under this Agreement, Satori Publishing (the "Vendor") grants to the user (the "Licensee") a non-exclusive and non-transferable license ("License") to use Lotto Sorcerer's Apprentice (the "Software").

The English version of this Agreement supersedes all non-English versions, parts and parcels of the Agreement.

The Software includes the executable computer programs and any related printed, electronic and online documentation and any other files that may accompany the product.

Title, copyright, intellectual property rights and distribution rights of the Software remain exclusively with the Vendor. Intellectual property rights include the look and feel of the Software. This Agreement constitutes a license for use only and is not in any way a transfer of ownership rights to the Software.

The rights and obligations of this Agreement are personal rights granted to the Licensee only. The Licensee may not transfer or assign any of the rights or obligations granted under this Agreement to any other person or legal entity. The Licensee may not make available the Software for use by one or more third parties.

Failure to comply with any of the terms of this Agreement will be considered a material breach of this Agreement.

### Part I: Your Agreement to this License

The Licensee should carefully and completely read this License before downloading, installing, using, distributing the Software, and before purchasing the registration fee for the Software. Unless you have a different license agreement signed by the Vendor, your use, distribution, or installation of the Software indicates your acceptance of the License. If agreement to this License is in violation of local, regional, national or international laws, you are prohibited from downloading, installing or using the Software. Your installation, use or purchase of the registration fee of the Software signifies your agreement to this License.

#### Part II: Evaluation Version Specifics

The terms and conditions of Part I, Part II and Part IV of this License describe the permitted use(s) of each Evaluation Copy of the Software.

#### Scope of License

This is not free software. Subject to the terms below, you are hereby licensed by the Vendor to use one copy of the Software, on one (I) computer or workstation, for evaluation purposes without charge for a period of 12 uses. If you use this software after the 12-use evaluation period a registration fee is required. For current pricing, see the Vendor's web site at http://www.satoripublishing.com/LSA/ or write Satori Publishing, P.O. Box 8566, Michigan City, IN 46361-8566, USA. Payments via check must be in US dollars drawn on a US bank. Payments via money order must be made using a United States Postal Service money order or an international money order, and must be in US dollars. Checks and money orders should be sent to Satori Publishing, P.O. Box 8566, Michigan City, IN 46361-8566, USA.

See the Vendor's web site at http://www.satoripublishing.com/LSA/ for information about secure online ordering. Online ordering is processed through PayPal, and can be transacted in other currencies besides US dollars.

Unregistered use of the Software after the 12-use evaluation period is in violation of U.S. and international copyright laws, including, but not limited to, the Digital Millennium Copyright Act of the United States.

You may, without making any payment to the Vendor:

- a) give exact copies of this evaluation version of the Software personally to anyone, except for the purpose of extending their 12-use evaluation period;
- b) distribute exact copies of this evaluation version of the Software, if done exclusively through electronic channels; and
- c) make as many exact copies of this evaluation version of the Software as you wish, for purposes of distribution as described in (a) and (b) above.

You are not prohibited from charging, or requesting donations, for any copies of the evaluation version, however made, and from distributing such copies with other products of any kind, commercial or otherwise. However, the Vendor reserves the right to revoke the above distribution rights at any time, for any or no reason.

#### Part III: Licensed (Registered) Version Specifics

The terms and conditions of Part I, Part III and Part IV of this License describe the permitted use and user(s) of each Licensed (Registered) Copy of the Software.

For purposes of this License, if you have a valid single-copy license, you have the right to use a single "Licensed Copy" of the Software on one user account on one computer.

You agree to allow Lotto Sorcerer's Apprentice to transmit from time to time, via TCP/IP, information required to validate your registration code.

#### License Fee

The original purchase price paid by the Licensee will constitute the entire license fee and is the full consideration for this Agreement.

#### Scope of License

Each Licensed Copy of the Software may be used only by a single person on one user account on one computer. If there are multiple users on the computer or workstation, each user must have a separate license. This is not a concurrent use license. This is a "named-seats" license.

#### Part IV: General Terms and Conditions

The terms and conditions of Part IV of this License describe the permitted use of each Evaluation and/or Licensed (Registered) Copy of the Software.

All rights of any kind in the Software which are not expressly granted in this License are entirely and exclusively reserved to and by the Vendor.

You may not rent, lease, modify, translate, reverse engineer, decompile, disassemble, or create derivative works based on, the Software, nor permit anyone else to do so. Attempts to circumvent the registration process (including, but not limited to: counterfeiting the registration codes to the Software; using fraudulent means to acquire the registration codes to the Software) is software piracy and is a violation of international law, the Copyright Law and the Digital Millennium Copyright Act of 1998. Detected violations and the discovery will be reported to the appropriate law enforcement authorities; the violator will be subject to court costs, seizure of any property used in the act of the piracy, statutory and/or punitive damages to the Vendor of US\$100,000 per infringed copy, plus fines of US\$250,000 and/or prison terms for up to six years.

You may not make access to the Software available to others in connection with a service bureau, application service provider, or similar business, nor permit anyone else to do so.

#### Warranty Disclaimers and Liability Limitations

THE SOFTWARE, AND ANY AND ALL ACCOMPANYING SOFTWARE, FILES, DATA AND MATERIALS, ARE DISTRIBUTED AND PROVIDED "AS IS" AND WITH NO WARRANTIES OF ANY KIND, WHETHER EXPRESS OR IMPLIED. YOU ACKNOWLEDGE THAT GOOD DATA PROCESSING PROCEDURE DICTATES THAT ANY PROGRAM, INCLUDING THE SOFTWARE, MUST BE THOROUGHLY

TESTED WITH NON-CRITICAL DATA BEFORE YOU RELY ON IT, AND YOU HEREBY ASSUME THE ENTIRE RISK OF USING THE PROGRAM. THIS DISCLAIMER OF WARRANTY CONSTITUTES AN ESSENTIAL PART OF THIS LICENSE.

THE VENDOR WILL NOT BE LIABLE FOR ANY GENERAL, SPECIAL, INCIDENTAL OR CONSEQUENTIAL DAMAGES INCLUDING, BUT NOT LIMITED TO, LOSS OF PRODUCTION, LOSS OF PROFITS, LOSS OF REVENUE, LOSS OF DATA, OR ANY OTHER BUSINESS OR ECONOMIC DISADVANTAGE SUFFERED BY THE LICENSEE ARISING OUT OF THE USE OR FAILURE TO USE THE SOFTWARE.

THE VENDOR DOES NOT WARRANT THAT USE OF THE SOFTWARE WILL BE UNINTERRUPTED OR ERROR-FREE. THE LICENSEE ACCEPTS THAT SOFTWARE IN GENERAL IS PRONE TO ERRORS AND FLAWS WITHIN AN ACCEPTABLE LEVEL AS DETERMINED IN THE INDUSTRY.

SOME STATES OR OTHER JURISDICTIONS DO NOT ALLOW THE EXCLUSION OR LIMITATION OF LIABILITY FOR INCIDENTAL OR CONSEQUENTIAL DAMAGES, SO THE SOFTWARE IS PROHIBITED FROM BEING INSTALLED, PURCHASED, USED OR DISTRIBUTED IN THOSE STATES OR JURISDICTIONS.

Historical lottery data included with the Software is included as a customer courtesy only. Although the Vendor endeavors in good faith to make this data complete and accurate, absolutely no warranty is implied as to its completeness and/or accuracy.

The word "guarantee", used in the Software, only has mathematical meaning and implies no legal liability.

Additionally, no refunds will be given after purchase of the Software. You must utilize the evaluation period to decide if the Software meets your needs and is compatible with your systems.

The absolute maximum liability of the Vendor will be limited exclusively to purchase price. In addition, in no event shall the Vendor, or its principals, owners, officers, employees, affiliates, contractors, subsidiaries, or parent organizations, be liable for any indirect, incidental, consequential, or punitive damages whatsoever relating to the use of the Software, or to your relationship with the Vendor.

In addition, in no event does the Vendor authorize you or anyone else to use the Software in applications or systems where the Software's failure to perform can reasonably be expected to result in a significant physical injury, or in loss of life. Any such use is entirely at your own risk, and you agree to hold the Vendor harmless from any and all claims or losses relating to such unauthorized use.

#### Warrants and Representations

The Vendor warrants and represents that it is the sole copyright holder of the Software. The Vendor warrants and represents that granting the license to use this Software is not in violation of any other agreement, copyright or applicable statute.

#### Acceptance

All terms, conditions and obligations of this Agreement will be deemed to be accepted by the Licensee ("Acceptance") on installation of the Software.

#### User Support

No user support or maintenance is provided as part of this Agreement.

#### Lottery Data Subscription Service

THE "LOTTERY DATA SUBSCRIPTION SERVICE" IS AN OPTIONAL ADD-ON SERVICE PROVIDED BY THE VENDOR, AND IS NOT INCLUDED WITH THE PURCHASE OF THE REGISTRATION FEE OF THE SOFTWARE.

#### Term

The term of this Agreement will begin on Acceptance and is perpetual.

#### Termination

This Agreement will be terminated and the License forfeited where the Licensee has failed to comply with any of the terms of this Agreement or is in breach of this Agreement. On termination of this Agreement for any reason, the Licensee will promptly destroy the Software or return the Software to the Vendor.

#### Force Majeure

The Vendor will be free of liability to the Licensee where the Vendor is prevented from executing its obligations under this Agreement in whole or in part due to Force Majeure, such as earthquake, typhoon, flood, fire, and war or any other unforeseen and uncontrollable event, natural or man-made, where the Vendor has taken any and all appropriate action to mitigate such an event.

#### Miscellaneous

This Agreement can only be modified in writing signed by both the Vendor and the Licensee.

This Agreement does not create or imply any relationship in agency or partnership between the Vendor and the Licensee.

Headings are inserted for the convenience of the parties only and are not to be considered when interpreting this Agreement. Words in the singular mean and include the plural and vice versa. Words in the masculine gender include the feminine gender and vice versa. Words in the neuter gender include the masculine gender and the feminine gender and vice versa.

If any term, covenant, condition or provision of this Agreement is held by a court of competent jurisdiction to be invalid, void or unenforceable, it is the parties' intent that such provision be reduced in scope by the court only to the extent deemed necessary by that court to render the provision reasonable and enforceable and the remainder of the provisions of this Agreement will in no way be affected, impaired or invalidated as a result.

This Agreement contains the entire agreement between the parties. All understandings have been included in this Agreement. Representations which may have been made by any party to this Agreement may in some way be inconsistent with this final written Agreement. All such statements are declared to be of no value in this Agreement. Only the written terms of this Agreement will bind the parties.

This Agreement and the terms and conditions contained in this Agreement apply to and are binding upon the Vendor's successors and assigns.

This License is the complete statement of the agreement between the parties on the subject matter, and merges and supersedes all other or prior understandings, purchase orders, agreements and arrangements. This License shall be governed by the laws of the State of Indiana, without regard to Indiana choice-of-law rules. Exclusive jurisdiction and venue for all matters relating to this License shall be in courts and fora located in the State of Indiana, county of La Porte, and you consent to such jurisdiction and venue. There are no third party beneficiaries of any promises, obligations or representations made by the Vendor herein. Any waiver by the Vendor of any violation of this License by you shall not constitute, nor contribute to, a waiver by the Vendor of any other or future violation of the same provision, or any other provision, of this License. This software is not to be used where the Software or any term of this License is void or prohibited by law.

## System Requirements

#### Windows

- Intel or AMD Athlon processor
- Windows XP, Windows Vista, Windows 7, Windows 8 (and 8.1), Windows 10

#### Mac OS X

- Intel Macintosh (10.4 ["Tiger"] to 10.11 ["El Capitan"])
- PowerPC Macintosh (10.4 ["Tiger"] to 10.5 ["Leopard"])

#### ${\tt mac}\,O\,S$

- Intel Macintosh (10.12 ["Sierra"] to 10.14 ["Mojave"])
- •

# Basic Operations

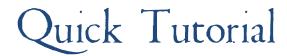

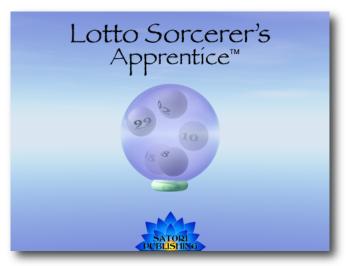

Figure 3.

Using Lotto Sorcerer's Apprentice is an easy process, with just three steps:

- I. Setup at least one lottery.
- 2. Enter numbers previously drawn (manually, through importing or online updating).
- 3. Have Lotto Sorcerer's Apprentice generate suggested numbers to play.

#### Step One of Three

#### Setup a lottery

You need to setup at least one lottery. Choose the menu item "Lottery Structure > Lottery Setup Wizard".

For more information on this subject, see Lottery Setup Wizard (page 23).

#### Step Two of Three

#### Bring the Lottery Drawing History Up-to-date

You will need to bring the lottery's database up-to-date with prior drawings so that Lotto Sorcerer's Apprentice can calculate a meaningful analysis and extrapolate recommended numbers to play. There are three ways to do this:

- I. Entering Prior Draws via:
  - a. Manual entry (page 16)
  - b. Web scraping (page 56)
- 2. Updating by using the optional Lottery Data Subscription Service (page 35)
- 3. Importing past draws (page 31)

#### Step Three of Three

#### Have Lotto Sorcerer's Apprentice Generate Suggestions to Play

After you have entered a sufficient number of previous drawings into the database, you can have Lotto Sorcerer's Apprentice recommend numbers to play for the next upcoming drawing. To do this, from the Main Window, click

on the Parameters tab in the Main Window to set the parameters; then click the "Start" button in the Suggestions tab.

#### Main Window

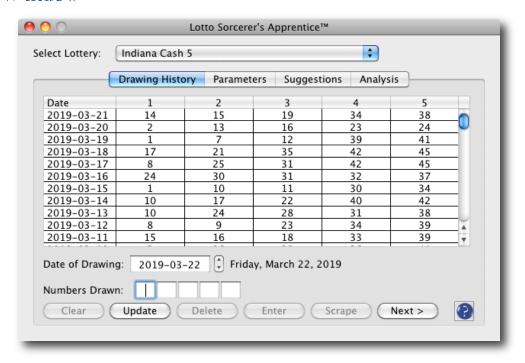

Figure 4.

#### Overview

This is the primary window which is used in day-to-day operations within Lotto Sorcerer's Apprentice.

#### How to Invoke

The Main Window appears when Lotto Sorcerer's Apprentice is started, and closing the Main Window exits (quits) the program. If the Main Window is obscured by another window you can select it from Lotto Sorcerer's Apprentice's "Window" menu.

#### Basic Procedure

- I. Select the lottery you want to work with in the "Select Lottery" dropdown menu.
- 2. Enter the numbers drawn previously by using the "Drawing History" tab (or if you are a subscriber to the optional Lottery Data Subscription Service, click the "Update" button).
- 3. Use the Parameters tab to set generation options.
- 4. Use the Suggestions tab to generate suggestions

#### Window Controls

#### Select Lottery dropdown menu

Use this dropdown to select a lottery (that you have previously setup). If your lottery does not appear in this dropdown menu, set it up by using the Lottery Setup Wizard (page 23).

#### Drawing History tab

This tab is for entering, editing and deleting prior drawings into Lotto Sorcerer's Apprentice's database. For detailed information on this tab, see Drawing History Tab (page 16).

#### Parameters tab

The Parameters tab is used for selecting the analysis settings. For more information on this tab, see Parameters (page 18).

#### Suggestions tab

Use this tab to have Lotto Sorcerer's Apprentice analyze the data and suggest numbers to play. For more information on this tab, see Suggestions (page 20).

#### Analysis tab

The Analysis tab is used for viewing the suggestion analysis See page 21 for more information.

## Drawing History Tab

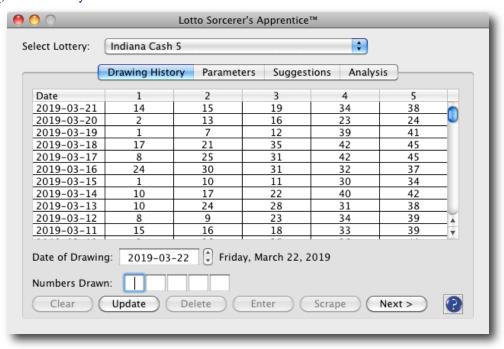

Figure 5.

#### Overview

This is the leftmost tab in the Main Window, and is used for entering, updating, editing or deleting the numbers that have been drawn in the lottery.

#### How to Invoke

After selecting a lottery from the "Select Lottery" dropdown, click the "Drawing History" tab in the Main Window.

#### Basic Procedure (Manual Data Entry)

- I. Select the date of the drawing by entering the drawing date in the "Date of Drawing" control. Enter the date in YYYY-MM-DD (four digit year, two digit month and two digit day) format.
- 2. Enter the numbers drawn in the Numbers Drawn text fields.
- 3. Click the "Enter" button to enter it into the database.

#### Basic Procedure (Editing)

You can also use this window for editing numbers that you have entered in error. To do this, just find the line in the grid at the top of the window that contains the data you want to correct, and click anywhere on its row; the data will appear in the bottom part of the window. Correct the data, then click the "Enter" button, or you can delete the entire drawing data by clicking the "Delete" button.

#### Basic Procedure (Online Updating)

Click the Update button in the Main Window. When doing so, Lotto Sorcerer's Apprentice will go online, and download the latest drawings for the selected lottery.

Online updating is only available for users who are subscribers to our optional Lotto Data Subscription Service, and for supported lotteries that were setup from the list of built-in lotteries in the Lottery Setup Wizard. For a list

of current supported lotteries, use Lotto Sorcerer's Apprentice's menu item "Lottery Data > Lottery Data Subscription > Show Supported Lotteries".

#### Basic Procedure (Web Scraping)

If your lottery displays its drawings results online via a web page, you may be able to "scrape" this data into Lotto Sorcerer's Apprentice. For details, please see page 56.

#### Window Controls

#### Lottery grid

Located at the top of the window, this spreadsheet-style grid shows all of the numbers that you have entered for this lottery. Drawings are shown with the newest drawings at the top of the grid.

#### Date of Drawing field

Use this field shows the date of the drawing, whether you are entering a new drawing or editing an existing one. Enter the date in YYYY-MM-DD (four digit year, two digit month and two digit day) format.

#### Numbers Drawn fields

These are the numbered text boxes near the lower right part of the window. This is where you enter (or edit) past drawing numbers. Tip: for numbers less than ten, precede each number with a zero (for example, enter "7" as "07"), so that the text cursor automatically moves to the next field.

#### Clear button

Click this button to clear the buttons in the "Numbers Drawn" text boxes.

#### Update button

If you are a subscriber to our optional Lottery Data Subscription Service, clicking this button will update your lottery. Please note that only supported built-in lotteries (that you selected with the Lottery Setup Wizard) can be updated in this fashion. If this button is not visible, then the lottery you are currently working with is not eligible for online updating.

Once updating is complete, this button becomes ghosted.

#### Delete button

Click this button to delete a record that already exists in the database. If it is ghosted, that is because you have not selected a record from the Lottery grid yet. Find the record in the grid, at the top of the window, and click on the row. The "Delete" button will become enabled.

#### Enter button

Click this to enter the data that you have typed into the database. You should then see it appear in the grid at the top of the window. If this button is disabled, that means that you have not filled out the date or all of the numbers drawn for that drawing.

#### Scrape button

This button lets you "scrape" a web page with drawing data to paste into the Numbers Drawn boxes. Here is the specific procedure:

- I. In the web page with the data you want to enter, click and drag through the data you want to enter.
- 2. With the data highlighted, copy the text data to your system clipboard. You can usually find this in your web browser's "Edit" menu.
- 3. In Lotto Sorcerer's Apprentice, click the Scrape button.

This will parse the data you selected and copied, and enter it into your Numbers Drawn boxes. Please note that note that this will not work with all web pages. Only experimentation will show whether this works with a specific web page. For more information, please see page 56.

#### Parameters Tab

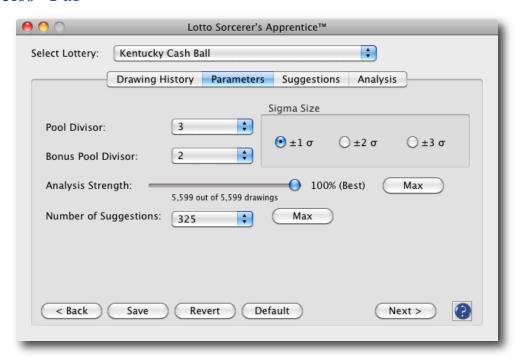

Figure 6.

#### Overview

This is the second tab in the Main window, and is used for setting the Parameters used for the analysis.

#### How to Invoke

Click the "Parameters" tab in the Main Window.

#### Basic Procedure

- I. Select the desired Pool Divisor by using the "Pool Divisor" dropdown menu.
- 2. If your lottery has a bonus ball, choose the "Bonus Pool Divisor" you want to use.
- 3. Select the Sigma Size by clicking on the appropriate radio button in the Sigma Size group box.
- 4. Choose the Analysis Strength by using the Analysis Strength slider.
- 5. Select the number of lottery selections you want in the "Generate" dropdown menu.

#### Window Controls

#### Pool Divisor dropdown menu

This setting selects how Lotto Sorcerer's Apprentice divides up the number pool for generating suggestions. The choices presented will vary with different lotteries, because of the different parameters of different lotteries.

#### Bonus Pool Divisor dropdown menu

This setting selects how Lotto Sorcerer's Apprentice divides up the bonus number pool for generating suggestions. The choices presented will vary with different lotteries, because of the different parameters of different lotteries.

This control will not be visible when a standard lottery is selected.

#### Sigma Size radio buttons

This control sets how Lotto Sorcerer's Apprentice analyzes past drawings.

#### Analysis Strength slider

Use this slider to select how much of the lottery drawing history that Lotto Sorcerer's Apprentice will analyze. Generally, the larger the analysis strength, the more accurate the suggestions become, because Lotto Sorcerer's Apprentice will look deeper into the drawing history.

If this control is set to 100%, then the entire drawing history is analyzed; if it is set to less than 100%, then the most recent drawing history is analyzed.

The evaluation version is limited to a maximum analysis strength of 10% of the drawing history. The registered version of Lotto Sorcerer's Apprentice does not have this limitation.

#### Number of Suggestions dropdown menu

This dropdown menu lets you choose how many suggestions that Lotto Sorcerer's Apprentice will generate. The number of suggestions available will change by the Pool Divisor setting... the higher the pool divisor selected, the less suggestions are available.

#### Save button

This button saves the parameter settings for that particular lottery. Note that "Number of Suggestions" will not be saved.

#### Revert button

This button restores the parameter settings to the last saved settings.

#### Default button

This button restores the parameter settings to the factory default settings.

#### Choosing Parameter Settings Strategy

You have several different parameter settings to choose from. We recommend that you experiment with the different settings, and see which one produces the best results for you. You can do this by generating a large number of suggestions for each parameter combination, and see how many winners each combination produced when the drawing is held. The parameter combination with the most wins would be the best combination to choose from.

## Suggestions Tab

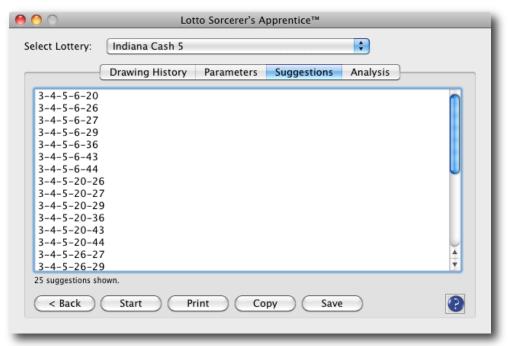

Figure 7.

#### Overview

This is the third tab in the Main window, and is used for generating and viewing or printing the Suggestions results.

#### How to Invoke

Click the "Suggestions" tab in the Main Window.

#### Basic Procedure

Click the Start button

#### Window Controls

#### Start button

This button starts the generation process.

#### Print button

This button allows you to print the suggestions.

#### Copy button

This copies the suggestions to the System Clipboard.

#### Save button

Clicking this button invokes a standard file dialog box, allowing you to save the suggestions to a text file.

## Analysis Tab

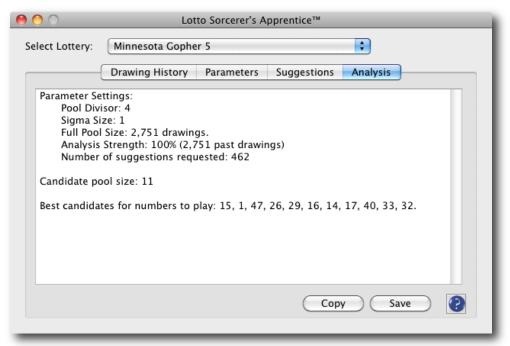

Figure 8.

#### Overview

This is the fourth and last tab in the Main window, and is used for displaying an analysis of the generated suggestions.

#### How to Invoke

Click the "Analysis" tab in the Main Window.

#### Window Controls

#### Analysis text box

This box holds the contents of the analysis, and is populated when the generation process is complete.

#### Copy button

This copies the analysis to the System Clipboard.

#### Save button

Use this for saving the analysis to a text file.

# Lottery Structure

## Lottery Setup Wizard

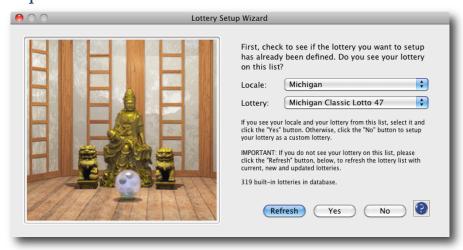

Figure 9.

#### Overview

This is used to setup a lottery in Lotto Sorcerer's Apprentice. Lotto Sorcerer's Apprentice comes with 300+ preset lotteries. If you can find the lottery you want to setup, and the settings are current and accurate, you can quickly set it up with only two mouse clicks. You can also "override" the settings if your lottery has changed. Or you can setup a new lottery which isn't on the list.

#### How to Invoke

Use the menu item "Lottery Structure > Lottery Setup Wizard".

#### Basic Procedure

- I. Find the lottery you want to setup from the "Locale" and "Lottery" dropdown menu, or...
- 2. Create your own lottery. You will be taken through several pages, asking you questions about your lottery
- 3. Click the "Create" button to create the lottery

#### Notes

On the Summary page of this window, you will be shown the settings of the lottery you are setting up. Carefully review these settings, even if you set this lottery up as a preset, since the lottery could have made changes to the lottery's parameters. If any changes need to be made, just keep hitting the "Back" button until you have reached the page where the settings need to be changed.

If you can find your lottery in dropdown menu on the first page, it is strongly recommended that you use the "built-in" lottery. *Only built-in lotteries are eligible for the optional online updating service ("Lottery Data Subscription Service")*. Please note that you are limited to 32 "built-in" lotteries at any one time. There is no limit to the number of "custom" lotteries you can have.

The "Refresh" button will go online and automatically download any new or updated lottery setup settings that have been added or changed since the latest release of Lotto Sorcerer's Apprentice.

Please note that Lotto Sorcerer's Apprentice can only handle "lotto-type" lotteries and lotteries with one bonus ball. It does not support "all-or-nothing" type lotteries, "pick-type" lotteries, keno-type lotteries, lotteries with two or more bonus balls or lotteries which draw more numbers than the player can choose.

## Edit Lottery Settings

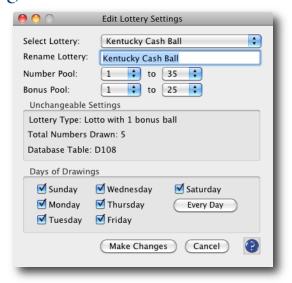

Figure 10.

#### Overview

This lets you edit some of the settings for a lottery you have already setup in Lotto Sorcerer's Apprentice.

#### How to Invoke

Use the menu item "Lottery Structure > Edit Lottery Settings".

#### Basic Procedure

- I. Select the lottery that you want to edit in the "Select Lottery" dropdown menu
- 2. Change the name of the lottery, if desired
- 3. Make any required changes to the pool sizes
- 4. Select the days of week that the drawings of the lottery occurs
- 5. Click the "Make Changes" button

#### Window Controls

#### Select Lottery dropdown

Use this dropdown to select the lottery that you want to edit.

#### Rename Lottery text box

If you want to change the name of the lottery, enter the new name here. You are limited to 50 characters.

#### Number Pool dropdown menus

Use these dropdown menus to change the pool sizes for the lottery.

#### Unchangeable Settings box

This box lists settings of the lottery that cannot be changed. If these settings need to be changed, then the entire statistics of the lottery has been changed; so you must set it up as a separate, different lottery.

#### Days of Drawings check boxes

Select the days of the week for which this lottery has drawings.

## Make Changes button

Click this to make changes to this lottery.

#### Cancel button

Use this to close the current window and return to the Main window without making changes.

## Delete Lottery

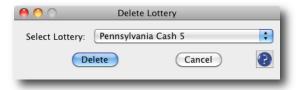

Figure 11.

#### Overview

This lets you delete a lottery from the Lotto Sorcerer's Apprentice database.

#### How to Invoke

Use the menu item "Lottery Structure > Delete Lottery".

#### Basic Procedure

- 1. Select the lottery that you want to delete in the "Select Lottery" dropdown menu
- 2. Click the "Delete" button

#### Window Controls

#### Select Lottery dropdown

Use this dropdown to select the lottery that you want to delete.

#### Delete button

Click this button to delete this lottery from the database.

#### Cancel button

Use this to close the current window and return to the Main window without deleting any lotteries.

# Lottery Data

## Clear Lottery

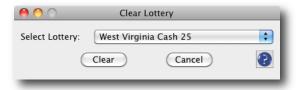

Figure 12.

#### Overview

This function will delete all drawings from the current selected lottery. Note that this function cannot be undone.

#### How to Invoke

Use the menu item "Lottery Data > Clear Lottery".

#### Basic Procedure

- I. Choose the lottery you want to clear in the "Select Lottery" dropdown menu
- 2. Click the "OK" button to clear the lottery

#### Window Controls

#### Select Lottery dropdown menu

Use this dropdown to select the lottery that you want to clear.

#### Clear button

Click this to clear the data from the lottery's table.

#### Cancel button

This button will close the window without clearing any data.

## Prune Lottery

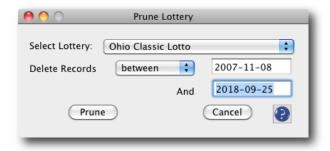

Figure 13.

#### Overview

This function will delete older drawings from the current selected lottery. Note that this function cannot be undone.

#### How to Invoke

Use the menu item "Lottery Data > Prune Lottery".

#### Basic Procedure

- I. Select the lottery you want prune
- 2. Select the range of data you want to delete
- 3. Click the Prune button to begin the process

#### Window Controls

#### Select Lottery dropdown menu

Use this dropdown to select the lottery that you want to prune.

#### Before/after/between dropdown menu

Use this dropdown to select whether you want to delete records before, after or between the selected date(s).

#### Select Cutoff Date control(s)

Select the cutoff date. Be sure to enter the date in YYYY-MM-DD (year-month-day) format.

#### Prune button

Click this to start the pruning process

#### Cancel button

This button will close the window.

## Purge Lottery

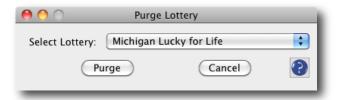

Figure 14.

#### Overview

This function will delete older drawings from the current selected lottery where the drawings exceed the current parameters for that lottery. For example, if a lottery changed its drawing matrix from "I to 59" to "I to 55", this function will delete any drawings which contain numbers higher than what is allowed.

#### How to Invoke

Use the menu item "Lottery Data > Purge Lottery".

#### Basic Procedure

- 1. Select the lottery you want purge
- 2. Click the Purge button to purge the lottery

#### Window Controls

#### Select Lottery dropdown

Use this dropdown to select the lottery that you want to purge.

#### Purge button

Click this to start the purging process.

#### Cancel button

This button will close the window.

## Import Delimited Text File

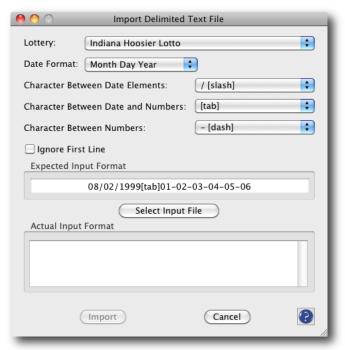

Figure 15.

#### Overview

This function lets you enter data from delimited text files directly into Lotto Sorcerer's Apprentice. "Delimited text files" are files where the data fields are separated by a specific character, such as a tab or comma. Note that this expects the data to have the drawing date first, then the numbers drawn. If it is a bonus ball type lottery, it expects the final number(s) to be the bonus ball(s).

The function can import a wide of different types of import files. But the import file must perfectly match the import parameters you specify in order for this to work properly.

#### How to Invoke

Use the menu item "Lottery Data > Import Delimited Text File".

#### Basic Procedure

- I. Set the input parameters of the delimited text file
- 2. Select the input file
- 3. Click the "Import" button

#### Window Controls

#### Select Lottery dropdown

Use this dropdown to select the lottery that you want to import data to.

#### Date Format dropdown

This allows you to select how the drawing date format.

#### Lotto Sorcerer's Apprentice User's Guide

#### Character between Date Elements dropdown

This allows you to select the character that is between the date elements (month, day and year). The default is the slash ("/").

#### Character between Date and Numbers dropdowns

This allows you to select the character that is between the date and the first of the numbers drawn. The default is the tab character.

#### Character between Numbers dropdown

This allows you to select the character that is between the individual numbers drawn. The default is the dash ("-").

#### Ignore first line check box

Some delimited text files use the first line to describe the field layout. If your input file has this, check this box.

#### Expected Input Format box

Based on your previous selections, this box shows, using dummy data, how it expects the input file to look. Note that the tab character is represented as "[tab]".

#### Select Input File button

Clicking this button brings up a standard file selector. Choose the file you want to import.

#### Actual Input Format box

Based on the file you selected, this box shows an actual preview of the first few lines of that file. It is important that this box closely resembles what is in the "Expected Input Format" box.

#### Import button

Clicking this button imports the file you have chosen into Lotto Sorcerer's Apprentice's database.

#### Cancel button

Use this to close the current window and return to the Main window.

## Purchase Lottery Data for Importing

#### Overview

This function takes you (if you have an internet connection) to our webpage where you can purchase datasets of prior lottery drawings. Although many lotteries allow you to download prior drawings for free, we add value to this data by making it easy to import into Lotto Sorcerer's Apprentice.

#### How to Invoke

Use the menu item "Lottery Data > Import Lottery Data > Purchase Lottery Data for Importing".

#### Basic Procedure

US Datamines (http://usdatamines.satoripublishing.com) will email the lottery datasets to you. Upon receipt of these files, the basic procedure is:

- I. Save the attachments to your hard drive
- 2. Use Lotto Sorcerer's Apprentice's menu item Lottery Data > Import Delimited Text File
- 3. Make sure the settings in the Import Delimited Text File match the import file
- 4. Choose the import file (you saved in step 1) by clicking the "Select Import File" button in the Import Delimited Text File window
- 5. Click the Import button

For details on using the Import Delimited Text File window, see Import Delimited Text File (page 31).

## Subscriptions

## Subscription Overview

If you setup a built-in lottery using the Lottery Setup Wizard, you may be able to keep your lottery database up-to-date with minimal (or even no) effort on your part by using our optional Lottery Database Subscription Service.

#### Requirements for Online Updating

- You must have an active subscription
- You must have unencumbered Internet access
- You must have an active PayPal account

#### How to Subscribe

Use menu item "Lottery Data > Lottery Data Subscription > Start Subscription". You will be taken to a website to sign up. New subscribers are eligible for a free, two-week trial subscription, so you can try it to make sure that it works. You can cancel anytime, and if you cancel before the two-week trial period is up, you will not be charged. Subscription costs are only a few dollars per month.

#### How to Cancel Your Subscription

Just log into your PayPal account, find the original transaction where you signed up, and click the "Cancel" button.

#### How it Works

When you click the "Update Data" button in the "Drawing History" tab of the Main Window, Lotto Sorcerer's Apprentice will download data for the lottery you are working with, from the date of the last drawing in your current database up to the last drawing we have on our servers.

#### Note

The only lotteries that can be set up are most of Lotto Sorcerer's Apprentice's built-in lotteries. These are the lotteries listed in the dropdown menu of the first page of the Lottery Setup Wizard.

## Cancelling a Subscription

In order to cancel your subscription, you will need to:

- I. Login to your PayPal account.
- 2. Find the transaction where you signed up for the subscription (you should be able to find this in the History tab on PayPal).
- 3. Click the Cancel button.

#### Note

It is important that you find the transaction where you signed up, not where you made a payment towards the subscription. If you do the latter, you will not see a "Cancel" button. However, there will be a link on that webpage to the original subscription.

### Check Network Status

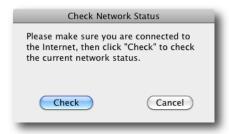

Figure 16.

#### Overview

This lets you do a quick check of the remote network status.

#### How to Invoke

Use the menu item "Lottery Data > Lottery Data Subscription > Check Network Status..."

#### Basic Procedure

• Click the "Check" button

#### Window Controls

#### Check button

Click this button to check the network status.

#### Cancel button

Use this to close the current window.

## Check Subscription Status

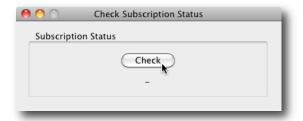

Figure 17.

#### Overview

This lets you check the subscription status for the optional Lottery Data Subscription Service. Once you click the "Check" button, your subscription status will show in this window, as well at the serial number to which this subscription is tied.

There are four states to your Lottery Data Subscription Status:

**NEVER SUBSCRIBED** 

**ACTIVE** 

CANCELLED - subscription will still work until it switches over to "EXPIRED" at the end of the term. EXPIRED

#### How to Invoke

Use the menu item "Lottery Data > Lottery Data Subscription > Check Subscription Status..."

#### Basic Procedure

• Click the "Check" button

#### Window Controls

#### Check button

Click this button to check the subscription status.

#### Cancel button

Use this to close the current window.

## Get Subscription ID

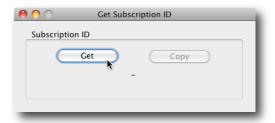

Figure 18.

#### Overview

If you are a subscriber to the optional Lottery Data Subscription Service, this function lets you retrieved the Subscription ID that is tied to your installation of Lotto Sorcerer's Apprentice.

#### How to Invoke

Use the menu item "Lottery Data > Lottery Data Subscription > Get Subscription ID..."

#### Basic Procedure

• Click the "Get" button

#### Window Controls

#### Get button

Click this button to retrieve the Subscription ID.

#### Copy button

If the Subscription ID is found, you can copy it to the System Clipboard by clicking this button.

## Subscription Troubleshooter

This is an online utility, which will help to quickly track down issues you may be having in using the Lottery Data Subscription Service.

#### How to Invoke

To go to the Subscription Troubleshooter, use menu item "Lottery Data > Lottery Data Subscription > Subscription Troubleshooter".

## Utilities

## Backup Database

#### Overview

This function will backup the current database into a text file. You can restore your database by using the menu item "Utilities > Restore Database". It is strongly recommend that you backup your database frequently. Note that you are responsible for moving the file created by this function to a location specified by your organization's Disaster Recovery Policy.

#### How to Invoke

Use the menu item "Utilities > Backup Database".

#### Basic Procedure

A file selector will appear; choose the location where you want the backup file saved. The default location is in the folder "Backup Files", located in the "Lotto Sorcerer's Apprentice Files folder", which, in turn, is located in your Documents folder.

## Copy Database to Desktop

#### Overview

This places a copy of your Lotto Sorcerer's Apprentice database onto your Desktop.

If you ever need to contact the Lotto Sorcerer's Apprentice support team because of an issue with Lotto Sorcerer's Apprentice, they will often request that you email them a copy of your database (so that they can duplicate the issue). Some users have difficulty locating this database. By using this function, the database is copied to your Desktop, so that you can easily find it.

The original database is still in its location; only a copy is placed on your Desktop.

No personal information is in the database. Only your lottery settings, structure and lottery data (past drawings). You can find this by using any SQLite database viewer.

#### How to Invoke

Use the menu item "Utilities > Copy Database to Desktop".

## Force Database Rebuild

#### Overview

This is an emergency function in the event that Lotto Sorcerer's Apprentice's internal database has become corrupted (usually due to a hard disk hardware fault).

#### How to Invoke

Use the menu item "Utilities > Database Repair Tools > Force Database Rebuild".

#### Important!

Please note that this function does not rebuild data on the database; it re-creates a new, blank database.

## Rebuild Lottery Definitions

#### Overview

This function will reset the lottery definitions table to the factory defaults.

#### How to Invoke

Use the menu item "Utilities > Database Repair Tools > Rebuild Lottery Definitions...".

## SQL Command Line Interface

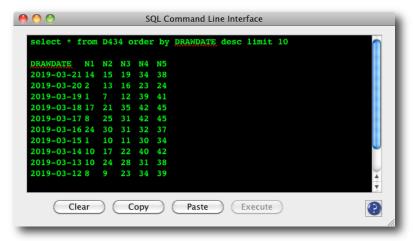

Figure 19.

#### Overview

Important! This function is intended only for power users who know SQL (Structured Query Language). Because you have full control over the database using this interface, it is easy to inadvertently corrupt the database. You cannot "undo" any action.

Lotto Sorcerer's Apprentice's SQL database is a SQLite database; see the SQLite web site (at www.sqlite.org) for full information and syntax. This database is an ACID-compliant embedded relational database management system adhering to most of SQL-92 standards.

#### Note

Only one command or query can be entered at one time. After the command or query is executed, the Execute button will become ghosted. Clicking the Clear button will clear the command box and re-enable the Execute button.

#### How to Invoke

Use the menu item "Utilities > SQL Command Line Interface".

#### Basic Procedure

- 1. Enter the SQL command or query in the command box
- 2. Click the "Execute" button

#### Window Controls

#### Clear button

This clears the command box.

#### Copy button

This copies the contents of the command box into the System Clipboard.

#### Paste button

This pastes the System Clipboard into the command box.

#### Execute button

This will execute the SQL command or SQL query that is shown in the command box.

## Restore Database

#### Overview

This function will restore the database from the text file created from the "Backup Database" function.

#### How to Invoke

Use the menu item "Utilities > Restore Database".

#### Basic Procedure

A file selector will appear; choose the file that was created by the "Backup Database" function (see page 42).

## Backup "Lotto Sorcerer's Apprentice Files" Folder

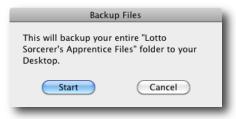

Figure 20.

#### Overview

This function backs up your entire "Lotto Sorcerer's Apprentice Files" folder to your Desktop. This essential folder is located in your Documents folder. By default, Lotto Sorcerer's Apprentice stores several important files in this location, including your lottery drawing database, modified and added wheels, suggestions, logs and so on.

Keep in mind this is only a copy... the original folder remains in your Documents folder.

If you ever need to restore this folder, simply quit Lotto Sorcerer's Apprentice and copy this folder back to your Documents folder.

#### How to Invoke

Use the menu item "Utilities > Backup 'Lotto Sorcerer's Apprentice Files Folder'".

#### Basic Procedure

I. Click the Start button.

#### Window Controls

#### Start Button

Click this button to start the backup process. When finished, the backup folder will be located on your Desktop.

#### Cancel Button

Click this to cancel and close the window.

## Registration

## Registration Overview

Lotto Sorcerer's Apprentice is distributed as trial software, which, basically means you get to try the software, for free, for 12 uses. After the 12 uses, the software becomes disabled. If you like it and want to continue to use it, you must register it.

To register Lotto Sorcerer's Apprentice you will need to purchase the license for Lotto Sorcerer's Apprentice from Satori Publishing. Purchasing details and current pricing can be found on Lotto Sorcerer's Apprentice's website (http://www.satoripublishing.com/LSA/).

When you have paid for a license, Satori Publishing will send you a name and registration code. Entering these items into the appropriate places in the Enter Registration Code window, then click the "OK" button.

If you entered all of the information correctly, the evaluation version will be transformed into the full, registered version.

## Enter Registration Code

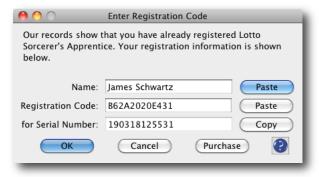

Figure 21.

#### Overview

This is the window you use to enter your name and registration code (provided to you by Satori Publishing).

If you entered all of the information correctly, the evaluation version will be transformed into the full, registered version.

#### How to Invoke

Use the menu item "File > Registration > Enter Registration Code".

#### Basic Procedure

- I. Enter your name in the "Name" box
- 2. Enter your registration code in the "Registration Code" box
- 3. Click the "OK" button

#### Window Controls

#### OK button

Click this after entering your registration information. If you entered everything correctly, your evaluation version of Lotto Sorcerer's Apprentice will be transformed into the full, registered version.

#### Cancel button

Click this button to close the window.

#### Purchase Codes button

Clicking this button will take you to the Lotto Sorcerer's Apprentice website (if you have an active Internet connection).

#### Note

The serial number of your copy of Lotto Sorcerer's Apprentice is fixed, and cannot be changed manually. Reinstalling your operating system can cause the serial number to change. In this case, if your copy of Lotto Sorcerer's Apprentice is registered, you will need to have your old registration code retired and a replacement registration code generated. This can be accomplished by visiting this webpage:

http://www.satoripublishing.com/LSA/regcode\_replace.php

## Registration Troubleshooting

If, after entering your codes, Lotto Sorcerer's Apprentice tells you your codes are invalid, try these steps:

- I. Are you entering codes for Lotto Sorcerer's Apprentice? Lotto Sorcerer codes will not work with Lotto Sorcerer's Apprentice (or *vice versa*).
- 2. Are you entering the codes for your installation's serial number? Your serial number is unique, and the registration codes are based on this serial number.
- 3. Are you entering codes for your platform? Codes for the Windows version will not work with the Mac OS X version (and vice versa).
- 4. Are you entering your name EXACTLY as we sent it to you? If we sent your name as "John R. Doe", do not enter "John R Doe", "JOHN R. DOE", "J. R. Doe", "John Doe" or any other variation.
- 5. Are you entering the registration code EXACTLY as we sent it to you? The registration code always starts with any capital letter; the remainder is either numbers from "o" to "9" or capital letters from "A" to "F".
- 6. Only standard Roman characters are used. Non-Roman characters are mapped to the nearest Roman character. For example, "Müller Brøderbund" will be mapped to "Muller Broderbund".

## If You Have Not Received Your Registration Codes...

We send out the registration codes within 24 hours of the receipt of payment... although most codes are sent out within a couple of minutes. We have nothing to gain by withholding your registration codes, since a large part of our business is from satisfied customers who continually purchase upgrades.

If you do not receive your codes after 24 hours, follow these guidelines:

#### 1: Check your spam folder

The word "Lotto" in our email seems to trigger a lot of false positives with spam filters (and especially with Google mail and Yahoo mail). So check your spam, or junk mail folder. It is always a smart practice to add "sales@satoripublishing.com" on your white list of trusted email senders.

### 2: Verify that your PayPal address is your current email address

This is actually very common: people have registered with PayPal with an older email address. We send the codes to your PayPal address. Tip: PayPal will send you an email receipt within seconds of your purchase. If you have not received this email receipt from PayPal, this is probably the cause of the problem (because PayPal is also using your old email address).<sup>1</sup>

#### 3: Verify that your email box is not full

This too, is common. If your email box is full, incoming email will not be delivered.

#### 4: Contact us

Please contact us at <a href="mailto:support@satoripublishing.com">support@satoripublishing.com</a>. Include your phone number in the email! If you are having trouble receiving our emails, it is pointless sending you additional emails. We will contact you by phone.

I This applies only if you purchased by PayPal. If you purchased by an alternative method, please ensure your email address is correct.

## Appendices

## Appendix A: Using the System Clipboard

Lotto Sorcerer's Apprentice gives you the option to use the System Clipboard in many of its functions. The System Clipboard is built into the operating system, allowing you to send and receive data from different programs (or from within the same program).

There are three functions to the System Clipboard:

- I. Cut: removes the source data, and send it to the Clipboard.
- 2. Copy: copies the source data to the Clipboard.
- 3. Paste: copies the source data from the Clipboard to the target. The source material data in the Clipboard.

Only one item can be in the Clipboard at a time. Cutting or copying to the Clipboard will overwrite any existing data.

## Appendix B: Web Scraping

Web scraping is a unique feature of Lotto Sorcerer's Apprentice that can help you enter past drawings into Lotto Sorcerer's Apprentice.

The process consists of:

- I. Copying the drawing data from the website by highlighting the text, and copying the text to the System Clipboard;
- 2. Clicking the "Scrape" button in Lotto Sorcerer's Apprentice. If successful, the drawing data will be inserted into the text boxes of the Main Window.

#### Notes

- This feature will work only with text data; it will not work with image data.
- Some web browsers present data in scrapable text format better than others. We highly recommend Mozilla's *Firefox* as an especially good web browser this.
- The Web Scraping feature is very forgiving, and will consider any non-numeric data as a separator.

# Appendix C: Differences Between the Evaluation Version and the Registered Version

The Evaluation Version has four limitations:

- 1. The Evaluation Version is limited to a Analysis Strength of only 10% of the drawing history.
- 2. The Evaluation Version is limited to 12 uses.

The Registered Version does not have these limitations.

## Appendix D: Gamble Responsibly

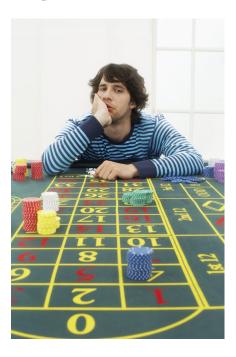

If you choose to gamble, we urge you to:

- Gamble responsibly.
- Play within your means.
- Gamble with no more than your discretionary income.
- Don't "chase your losses".
- Set your play limit and stick to it.

#### Symptoms of Gambling Addiction

- I. Regret over the amount of money or time spent on gambling.
- 2. Spending more than you can afford on gambling.
- 3. Spending money on gambling while financial responsibilities are neglected (neglect of paying bills, rent, etc.).
- 4. Spending money on gambling while personal responsibilities are neglected (neglect of family, pets, charities, commitments, etc.).
- 5. "Cutting back" on a necessity (food, medicine, etc.) in order to pay for gambling.
- 6. Covering up or lying about the amount of money spent on gambling.
- 7. Purchasing lottery tickets at multiple locations to allay suspicions of sales clerk that you may have a gambling problem.
- 8. Having a compulsion to purchase tickets regularly; to never miss a drawing of your favorite lottery.
- 9. Breaking the law in order to get gambling money or recover gambling losses (stealing, fraud, etc.).
- 10. Asking for financial assistance as a result of gambling.
- 11. Continued gambling despite negative consequences: loss of job, relationships or opportunities.
- 12. Denial of a gambling problem or lying to friends or family about behavior.
- 13. Rationalizing one's gambling, or believing that this list of *Symptoms of Gambling Addiction* does not apply to you. Remember, "rationalize" means "rational lies".

Gambling addiction is a continuum, from "at-risk gambler" to "problem gambler" to "compulsive gambler". Matching even one symptom, listed above, is a red flag. The more symptoms you match, the more addicted you may be.

### Finis

This Document has been Produced by:

Satori Publishing In-House Document Division Print Shop

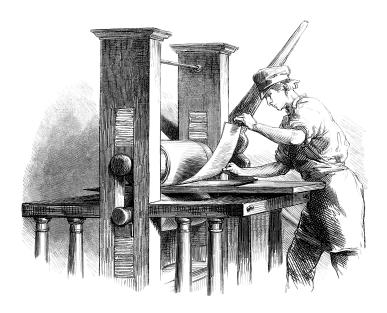

Document number: LSA100.R0 March 23, 2019